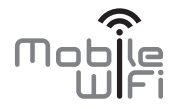

# Kurzanleitung

# **Vielen Dank, dass Sie sich für den Mobile WiFi entschieden haben. Mit dem Mobile WiFi steht Ihnen eine drahtlose Hochgeschwindigkeitsverbindung für Ihr Netzwerk zur Verfügung.**

Dieses Dokument soll Ihnen dabei helfen, den Mobile WiFi zu verstehen und sofort einsetzen zu können. Bitte lesen Sie das Dokument sorgfältig durch, bevor Sie den Mobile WiFi verwenden.

Detaillierte Informationen über die Funktionen sowie die Konfigurationen des Mobile WiFi finden Sie in der Online-Hilfe auf der Web-Verwaltungsseite, die zum Produkt gehört.

Eine ausführliche Anleitung für die Anmeldung auf der Web-Verwaltungsseite finden Sie unter "Anmelden auf der Web-Verwaltungsseite"

# **Überblick über den Mobile WiFi**

#### **Hinweis:**

Beschreibungen und Abbildungen von Mobile WiFi in diesem Dokument sind nur für Ihre Referenz. Das Produkt, das Sie erworben haben, könnte sich davon unterscheiden.

#### **Anwendungsszenarien**

WLAN-Geräte (wie Smartphones, Tablet PCs und Spielkonsolen) oder Computer können alle über den Mobile WiFi auf das Internet zugreifen. Die genaue Vorgehensweise hängt vom Betriebssystem des WLAN-Geräts bzw. Computers ab. Stellen Sie eine Verbindung entsprechend den speziellen Gerätevorgaben her.

#### Szenario 1: Internetzugriff über ein LTE-, 3G- oder 2G-Netz

Der Mobile WiFi nutzt das LTE-, 3G- oder 2G-Netz Ihres Netzbetreibers, um eine Verbindung zum Internet herzustellen.

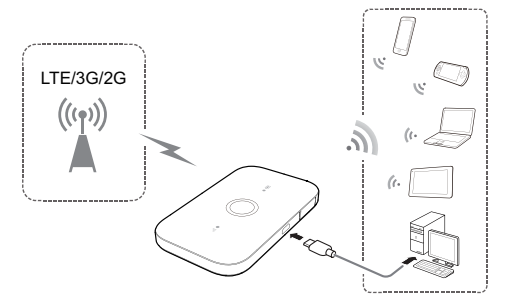

### Szenario 2: Internetzugriff über ein WLAN-Netzwerk

Der Mobile WiFi unterstützt die WLAN-Extender-Funktion. Wenn Sie den Mobile WiFi in Bereichen mit WLAN-Abdeckung wie beispielsweise in einem Flughafen, Café, Hotel oder zu Hause verwenden, stellt der Mobile WiFi eine Verbindung mit bekannten WLAN-Hotspots her, wodurch sich Ihre mobile Datennutzung reduziert. Details zum Hinzufügen eines WLAN-Hotspots finden Sie unter \_Hinzufügen eines WLAN-Hotspots".

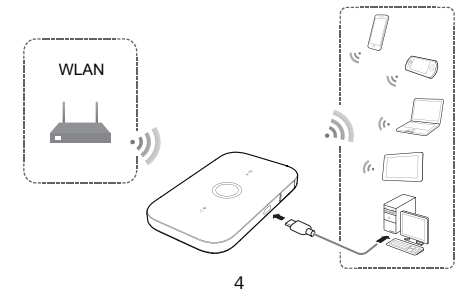

# **Aussehen**

# **Akku-Anzeige**

- Grün: Ausreichende Akku-Leistung
- Grün blickend: Akku wird geladen.
- Rot: Akku schwach.
- **Ein-/Austaste (Power Button)**
- **Mikro-USB-Anschluss**
- **<sup>4</sup>** Signalkontrollleuchte
- Grün: Starkes Signal.
- Orange: Schwaches Signal.
- Rot: Kein Signal.

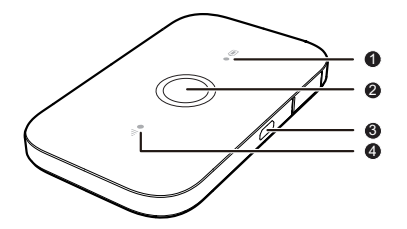

# **SSID- und Drahtlos-WLAN-Verschlüsselungs-Taste**

Wenn ein WLAN-Gerät zum ersten Mal eine Verbindung mit Mobile WiFi herstellt, müssen Sie den Standard-Service-Set-Identifier (SSID) und den Drahtlos-Netzwerkverschlüsselungscode eingeben.

#### Die Standard-SSID und den Verschlüsselungscode finden Sie auf dem Label von Mobile WiFi.

Es wird empfohlen, dass Sie sich auf der Web-Verwaltungsseite anmelden und Ihre SSID und den Drahtlosnetzwerkschlüssel ändern.

# **Verbinden eines Android-Gerätes mit dem Mobile WiFi über einen 2D-Barcode**

1. Suchen Sie in Google Play oder im HUAWEI App Center nach HUAWEI Mobile WiFi und laden Sie die App auf Ihr Android-Gerät herunter.

2. Scannen Sie mit der HUAWEI Mobile WiFi-App den 2D-Barcode auf dem Etikett des Mobile WiFi.

Ihr Android-Gerät stellt anschließend eine Verbindung mit dem Mobile WiFi her.

# **Erste Schritte**

# **Installieren**

Installieren Sie die SIM-Karte und den Akku entsprechend der Abbildung.

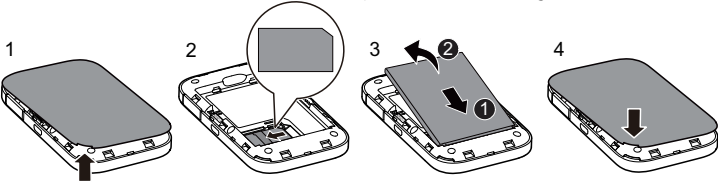

# **Laden des Akkus**

Wenn der Mobile WiFi für längere Zeit nicht verwendet wurde oder der Akku vollständig entladen ist, wird das Gerät möglicherweise nicht unmittelbar nach Anschluss des Ladegeräts eingeschaltet. Bitte laden Sie den Akku erst für eine Weile, bevor Sie den Mobile WiFi einschalten.

### Methode 1: Laden des Geräts über ein Ladegerät

**Hinweis:** 

 Verwenden Sie nur Ladegeräte, die mit dem Mobile WiFi kompatibel sind und von einem benannten Hersteller angeboten werden. Die Verwendung eines inkompatiblen Ladegeräts von einem

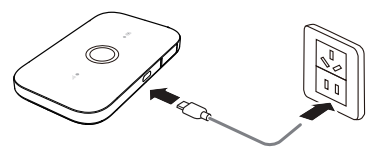

unbekannten Hersteller kann Fehlfunktionen oder Defekte am Mobile WiFi verursachen oder sogar ein Feuer auslösen. Durch eine solche Verwendung werden die ausdrücklichen oder implizierten Garantien des Produkts nichtig.

- Das Ladegerät ist optional. Ist kein Ladegerät im Paket enthalten, kontaktieren Sie bitte Ihren Fachhändler, um ein mit dem Mobile WiFi kompatibles Ladegerät zu kaufen.
- Die Modellnummer des Mobile WiFi-Ladegeräts lautet HW-050100XYW. X und Y stehen für Buchstaben oder Zahlen, die je nach Region variieren. Einzelheiten zu dem genauen Ladegerätemodell erhalten Sie bei Ihrem Fachhändler.

#### Methode 2: Laden des Geräts über einen PC-Anschluss

Verwenden Sie das im Lieferumfang des Geräts enthaltene Datenkabel, um den Mobile WiFi an den Computer anzuschließen.

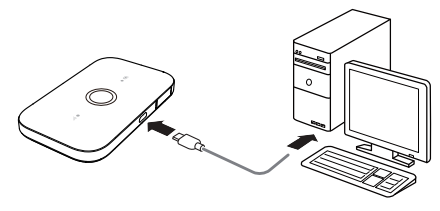

# **Einschalten des Mobile WiFi**

Drücken Sie die Ein-/Austaste und halten Sie diese gedrückt, bis die Kontrollleuchte aufleuchtet. Diese zeigt an, dass der Mobile WiFi eingeschaltet ist.

#### **Hinweis:**

Drücken Sie die Ein-/Austaste und halten Sie diese gedrückt, um den Mobile WiFi auszuschalten.

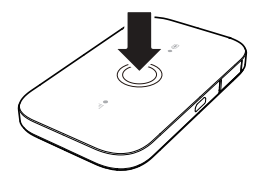

# **Überprüfen der PIN**

Wenn die Netzwerkparameter des Mobile WiFi korrekt konfiguriert wurden, Sie jedoch nach dem Einschalten nicht auf das Internet zugreifen können, ist möglicherweise die PIN-Verifizierung aktiviert. Melden Sie sich auf der Web-Verwaltungsseite an und geben Sie nach der entsprechenden Aufforderung die PIN ein. Um zu vermeiden, dass Sie die PIN nach jedem Einschalten im Mobile WiFi eingeben müssen, deaktivieren Sie die PIN-Verifizierung auf der Web-Verwaltungsseite.

Die PIN/PUK erhalten Sie zusammen mit Ihrer SIM-Karte. Weitere Informationen erhalten Sie bei Ihrem Netzbetreiber.

# **Verbinden mit dem Internet**

## **Verwenden eines LTE-, 3G- oder 2G-Netzes**

Die Verwaltungsparameter des Mobile WiFi sind gemäß den Anforderungen Ihres Netzbetreibers voreingestellt.

Werden Daten übertragen, stellt der Mobile WiFi automatisch eine Verbindung zum Internet her. Werden über einen bestimmten Zeitraum keine Daten übertragen, so trennt Mobile WiFi automatisch die Netzwerkverbindung.

#### **Hinweis:**

Sie können sich auf der Web-Verwaltungsseite anmelden und die automatische Einwahl beim Roaming aktivieren oder deaktivieren. Ist diese Funktion ausgeschaltet, wenn der Mobile WiFi in ein Roaming-Netz gelangt, so trennt der Mobile WiFi automatisch die bereits hergestellte Internetverbindung. Sie müssen in diesem Fall die Netzwerkverbindung manuell wieder herstellen.

### **Verwenden von WLAN-Netzen**

- 1. Vergewissern Sie sich, dass die WLAN Extender-Funktion aktiviert ist.
- 2. Der Mobile WiFi verbindet sich automatisch mit einem von Ihnen oder Ihrem Netzbetreiber festgelegten WLAN-Hotspot.

## **Hinweis:**

- Nachdem der Mobile WiFi einmal mit dem WLAN-Netzwerk verbunden ist, verbindet er sich automatisch wieder mit diesem Netzwerk, wenn er sich das nächste Mal im Bereich der Netzabdeckung befindet.
- Details zum Hinzufügen eines WLAN-Hotspots finden sie unter "Hinzufügen eines WLAN-Hotspots".

# **Anmelden bei der Web-Verwaltungsseite**

- 1. Stellen Sie sicher, dass die Verbindung zwischen dem Mobile WiFi und dem WLAN-Gerät oder Computer normal funktioniert.
- 2. Öffnen Sie einen Browser und geben Sie http://192.168.8.1 in die Adresszeile ein.

### **Hinweis:**

Kommt es zu einem IP-Adresskonflikt mit anderen IP-Adressen im Netzwerk, ändert sich die IP-Adresse des Mobile WiFi automatisch. Versuchen Sie http://192.168.9.1. Wenn Sie sich nicht anmelden können, wenden Sie sich an einen autorisierten Fachhändler.

3. Geben Sie Ihren Benutzernamen und Ihr Kennwort ein, um sich bei der Web-Verwaltungsseite anzumelden.

#### **Hinweis:**

- **•** Der Standardbenutzername lautet **admin**.
- **•** Das Standardkennwort lautet **admin**.

# **Akkusparmodus**

Nach einer gewissen Zeit ohne Aktivitäten schaltet der Mobile WiFi in den Standby-Modus und alle Anzeigen verlöschen. Bei Drücken des Ein-/Ausschalters leuchten die Anzeigen wieder auf.

Wird der Mobile WiFi ausschließlich über den Akku mit Strom versorgt, können Sie die Funktion zur automatischen WLAN-Abschaltung aktivieren oder deaktivieren. Ist diese Funktion eingeschaltet, unterbricht der Mobile WiFi die WLAN-Verbindung automatisch, wenn für eine bestimmte Zeit kein WLAN-Gerät darauf zugreift. Sie können die WLAN-Funktion durch Drücken des Ein-/Ausschalters wieder einschalten.

# **Wiederherstellen der Werkseinstellungen**

Falls Sie Benutzername, Kennwort oder SSID vergessen haben, können Sie den Mobile WiFi wieder auf die Werkseinstellungen zurücksetzen.

Dazu drücken Sie einfach die Taste RESET und halten sie gedrückt, bis der Mobile WiFi neu startet.

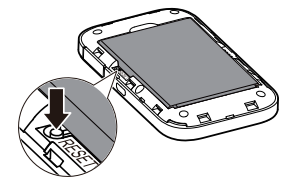

# **WLAN-Extender aktivieren oder deaktivieren**

Sie können sich auf der Web-Verwaltungsseite für den Mobile WiFi anmelden, um den WLAN-Extender zu aktivieren oder zu deaktivieren.

#### **Hinweis:**

Nachdem die Funktion WLAN-Extender aktiviert wurde, können bis zu 9 WLAN-Geräte mit dem Mobile WiFi verbunden werden.

# **Hinzufügen von WLAN-Hotspots**

- 1. Melden Sie sich bei der Web-Verwaltungsseite an.
- 2. Wählen Sie auf der Seite "Einstellungen" WLAN-Extender aus.
- 3. Suchen Sie nach WLAN-Hotspots und verbinden Sie sich mit dem gewünschten.

# **Beispiel 1: Herstellen einer Verbindung zu einem Computer (auf dem z. B. das Betriebssystem Windows 7 ausgeführt wird) über WLAN**

- 1. Vergewissern Sie sich, dass die WLAN-Funktion aktiviert ist.
- 2. Wählen Sie Start > Systemsteuerung (Control Panel) > Netzwerk und Internet (Network and Internet) > Netzwerk und Freigabecenter ( Network and Sharing Center) > Verbindung mit einem Netzwerk herstellen (Connect to a network) aus.

#### **Hinweis:**

Bevor Sie eine WLAN-Verbindung einrichten, vergewissern Sie sich, dass der Computer mit einem WLAN-Netzwerkadapter ausgestattet ist. Zeigt der Computer eine drahtlose Netzwerkverbindung an, kann der WLAN-Netzwerkadapter verwendet werden. Prüfen Sie anderenfalls, ob Ihr WLAN-Netzwerkadapter einwandfrei funktioniert.

3. Wählen Sie die Drahtlosnetzwerkverbindung mit der SSID des Mobile WiFi aus und klicken Sie auf Verbinden (Connect).

#### **Hinweis:**

- Wenn die Drahtlosnetzwerkverbindung verschlüsselt ist, geben Sie den korrekten Drahtlosnetzwerkschlüssel ein.
- Die Standard-SSID und der Drahtlosnetzwerkschlüssel sind auf einem Etikett am Mobile WiFi aufgedruckt.
- 4. Warten Sie einen Moment, bis das Symbol für die Drahtlosnetzwerkverbindung in der Taskleiste in der unteren rechten Ecke des Bildschirms angezeigt wird. Die Drahtlosnetzwerkverbindung ist damit hergestellt.

# **Beispiel 2: Herstellen einer Verbindung zu einem Tablet PC (z. B. iPad) über WLAN**

- 1. Unter Einstellungen > WLAN (Settings > Wi-Fi) berühren Sie WLAN, um WLAN einzuschalten.
- 2. Der Tablet PC sucht automatisch nach WLAN-Verbindungen und zeigt eine Liste der Zugriffspunkte an.
- 3. Wählen Sie den Zugriffspunkt mit der SSID des Mobile WiFi aus.
- 4. Falls erforderlich, geben Sie den korrekten Drahtlosnetzwerkschlüssel ein und tippen Sie auf Verknüpfen (Join).

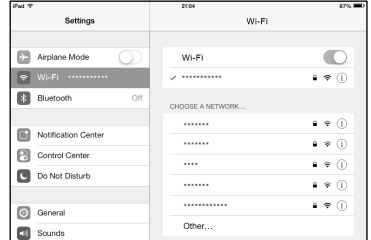

(Das Schloss-Symbol zeigt an, dass der Verschlüsselungsschlüssel für eine Verbindung mit diesem Drahtlosnetzwerk erforderlich ist.)

#### **Hinweis:**

WLAN-Geräte wie iPhone, iPod touch, PS3 und NDSi können ebenfalls über den Mobile WiFi auf das Internet zugreifen. Genaue Informationen zu bestimmten Vorgehensweisen finden Sie in der Bedienungsanleitung des jeweiligen WLAN-Geräts.

# **Tipps**

Wenn der Mobile WiFi für einen längeren Zeitraum in Gebrauch ist, wird er warm und kann überhitzen. In einem solchen Fall schließt der Mobile WiFi automatisch zum Schutz vor Beschädigung die Netzwerkverbindung und schaltet sich aus. Sollte dies passieren, platzieren Sie den Mobile WiFi in einem gut belüfteten Raum, damit die Wärme abgeführt wird. Schalten Sie ihn anschließend wieder ein und verwenden Sie ihn weiterhin wie gewohnt.

Sollte eine Verwendung des Mobile WiFi nicht möglich sein, probieren Sie Folgendes:

- Konsultieren Sie die Online-Hilfe auf der Web-Verwaltungsseite.
- Schalten Sie den Mobile WiFi aus und wieder ein.
- Setzen Sie den Mobile WiFi auf die Werkseinstellungen zurück.
- Wenden Sie sich an Ihren Netzbetreiber.

LTE ist ein Warenzeichen von ETSI. 31010ULE\_01